# **Windows 10 Managing live tiles on the Start Menu**

The live tiles on the right hand side of the Start menu can be added to, deleted, moved about, grouped into named groups, and the individual tile size can be changed.

## **Delete a tile from the Start menu**

Right click on it and choose Unpin from Start. This only removes the Tile, it doesn't remove the App

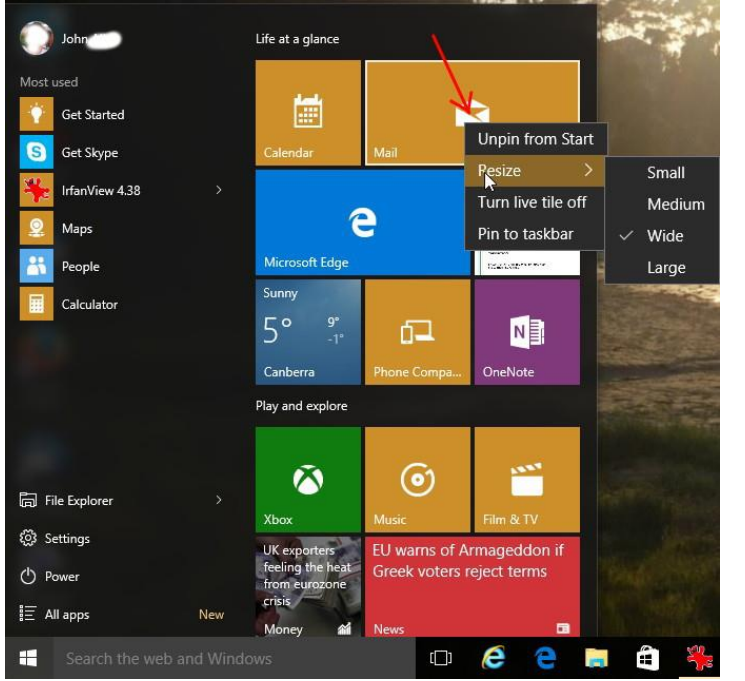

## **Resizing a tile**

Right click on the tile click *Resize*, then choose *Small, Medium, Wide or Large*

### **Pin a tile to the Start menu**

Find the app you want to pin. There are two ways of finding an app - in this example we pin the tile for the app called *3D Builder* to the Start menu.

In either case, right click on the app and choose *Pin to Start*. The tile will be placed at the bottom of the right hand side – you can then move it where you want:

#### *Find an app using Search*

Click Start then start typing the name of your app, it should appear at the top of the search box.

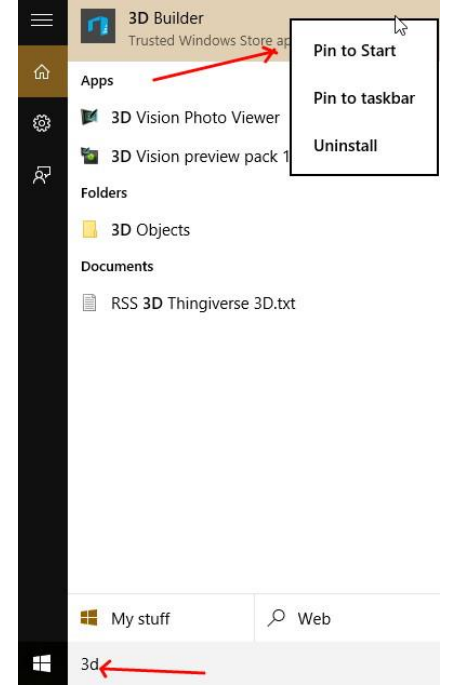

*Continued next page*

#### *Find an app in All apps view*

Click Start

#### Then find your app in the list.

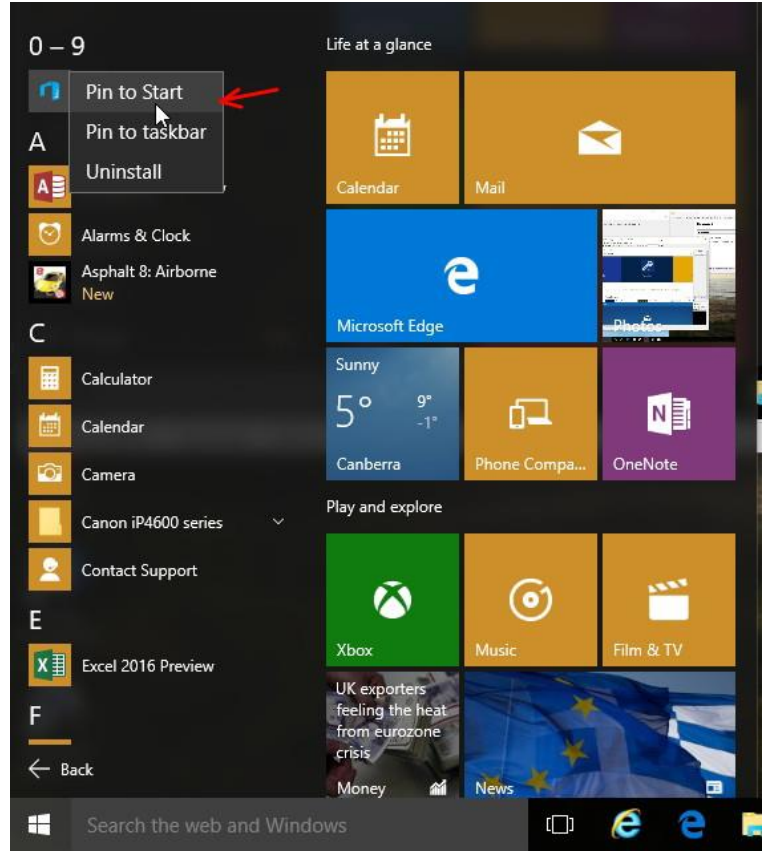

# **Tile Groups**

You can group tiles, name the groups, make new groups, and move groups

#### *Moving tiles*

To move a tile click on it and drag it where you want – either to another group, or to the space between two groups to make a new group.

#### *Naming a group*

Run the mouse over the header of the group and you will see two horizontal lines – click on this to access the box where you can type or change a heading.

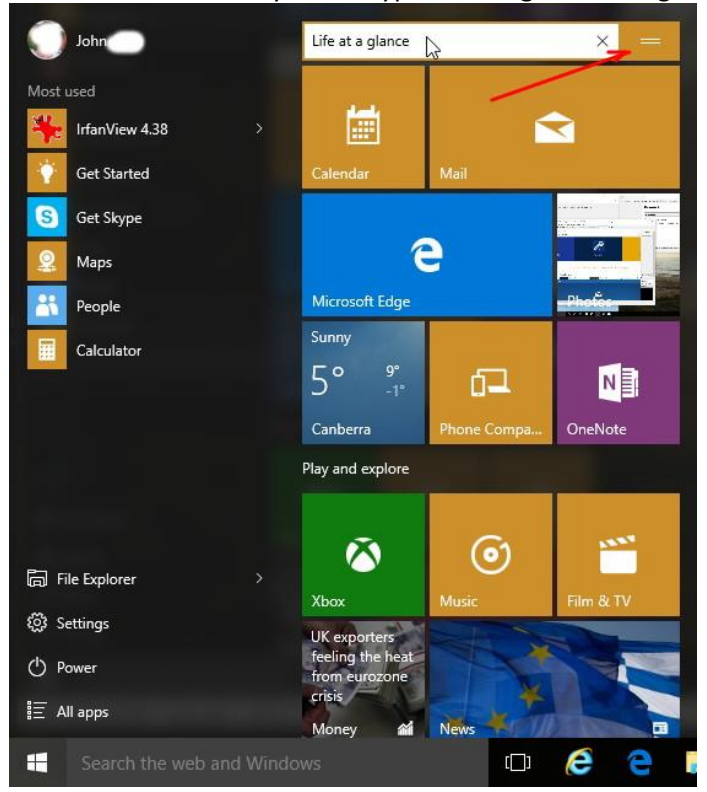

*Continued next page*

#### *Move a tile to a new group*

In this case we will move the Calendar app tile to a new group. Drag Calendar to the space between two group and drop it there.

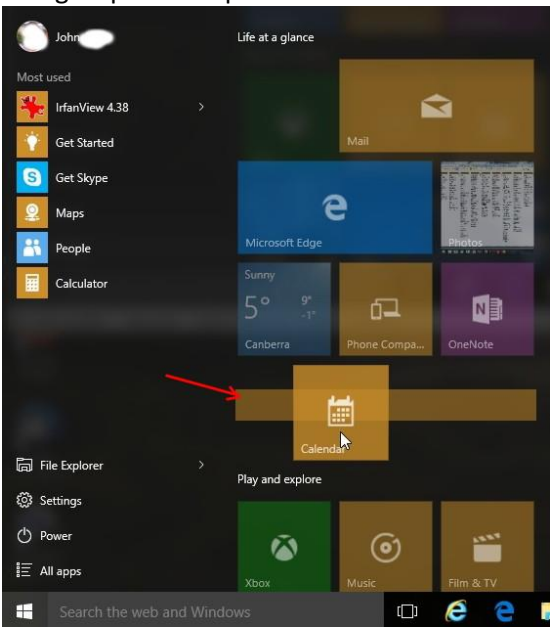

You will now have a new unnamed group containing only one tile.

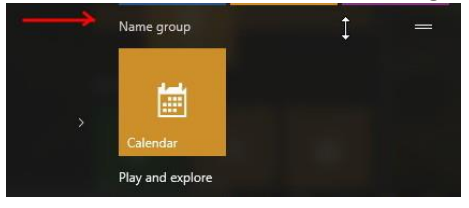

Name the group My Special apps  $N^{\times}$ 

Then move the Group to the top of the tile section by dragging the header up.

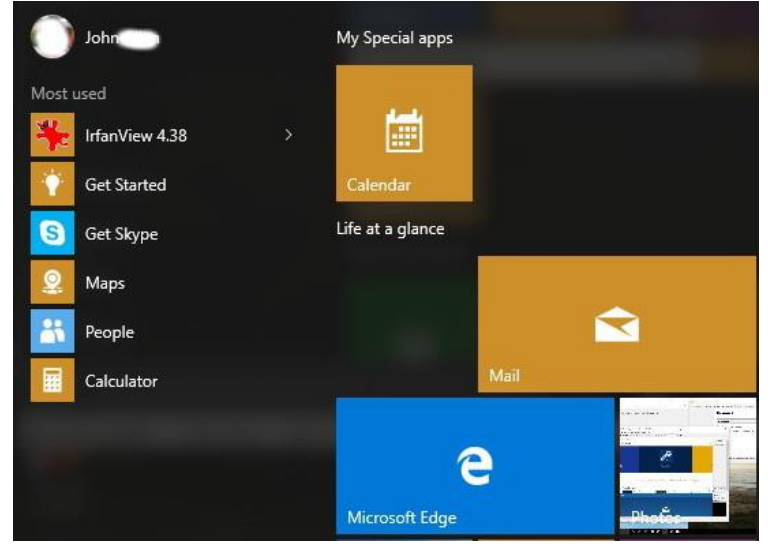